# 電界放射実験装置の Excel VBA と GPIB による制御

川久保 貴史\* 杉田 健真\*\*

# **Control of Field Emission Experiment Equipment with Excel VBA and GPIB**

Takashi KAWAKUBO and Kenshin SUGITA

## 概要

我々の研究室では,電界放射電子源の研究を行っている。電子源の特性を測定するための電界 放射実験装置は,過去に研究室の学生が,Visual Basic を用いて測定装置を制御し自動で測定を行 うことができるシステムを構築した。しかし,当時開発に用いたVisual Basic 6.0 は開発環境とし てのサポートが終了し、現在も使い続けることにはリスクがある。そのため、新たにExcel VBA を用いた自動測定システムを構築し,その動作を検証したので報告する。

キーワード: 電界放射, GPIB, Excel VBA, VISA

#### **1.** まえがき

我々の研究室では,電界放射電子源の研究を行って いる。研究室では実際に作製した電子源試料を超高真 空装置内に設置し,電子放射を行うことでその特性を 測定する実験を行っているが,電子放射特性は時間経 過とともに変化するため迅速な測定が求められ,さら に,得られた測定データの処理も煩雑である。そのた め,過去には研究室の学生が,Visual Basic を用いて測 定装置を制御し自動で電子放射測定を行うシステムを 構築した1)。しかし,当時開発に用いたVisual Basic 6.0 は開発環境としてのサポートが終了し,使い続けるこ とにはリスクがある。そのため, Visual Basic 以外で新 たな電子放射測定システムを開発する必要が生じてき た。本研究では,Excel VBA を用いて新たなシステムを 構築し,その動作を検証したので報告する。

# **2.** 電子放射測定システム

図 1 に電界放射実験装置の全体像を示す。ステンレ ス製のチャンバー内はロータリーポンプ、ターボ分子 ポンプ,イオンポンプによる排気と11 時間のベーキン グによって10<sup>7</sup> Pa オーダの到達圧が得られる。チャン

- 
- \*\* 香川高等専門学校専攻科 電子情報通信工学専攻

バー内には,研究室で作製した電子源試料を設置し, それに対向するように蛍光板(陽極)を設置する。

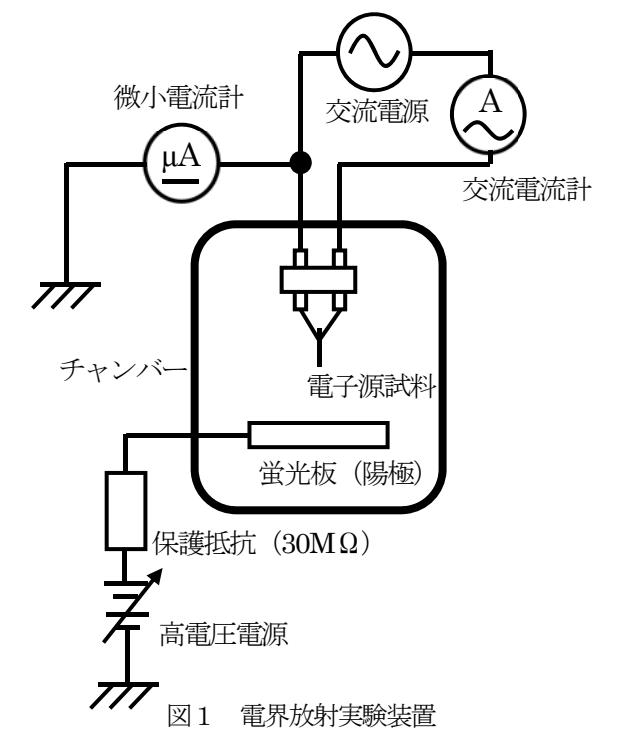

電子源試料と蛍光板は,チャンバーに取り付けられ \* 香川高等専門学校 通信ネットワーク工学科 たいさん た導入端子によってチャンバー外の回路と接続するこ

とができる。電子源試料には、試料を通電加熱するた めの交流電源とその電流を測定する電流計(交流)を 接続する。また,電子源試料と蛍光板間に高電圧を印 加し電界放射させるための高電圧電源(直流)とその 放射電流を測定する微小電流計(直流µA 計)を接続す る。保護抵抗(30 MΩ)は高電圧印加時にチャンバー内 で放電現象が起こった時に大電流が流れるのを制限す るために接続している。本研究で制御する実験装置は, 電界放射のための高電圧電源と放射電流を測定する微 小電流計である。

# **2.1. GPIB** について

GPIB (General Purpose Interface Bus)は, PCと計測器 をつなぐ国際標準規格のインターフェイスである。元 はヒューレット・パッカード社の社内規格 HPIB とし て開発されたが,後に IEEE(Institute of Electrical and Electronic Engineers) 委員会によって承認され、国際標 進規格 GPIB (または IEEE 488 バスとも呼ばれる) と なった<sup>2</sup>。現在, GPIB インターフェイスを標準で搭載 した計測器は多く、PC を用いた計測器の制御に GPIB は広く用いられている2。

本研究室で用いている高電圧電源(松定プレシジョ ン社製)と微小電流計(ADVANTEST 社製)にもGPIB 接続できる端子が付いており、過去に学生が構築した 電子放射測定システムは,各機器のGPIB端子からケー ブルでPCと接続し制御を行っていた<sup>1)</sup>。それらを参考 にして,今回もGPIB による制御を試みた。

GPIB は複数の計測器をデイジーチェーン方式で接 続することができるが,その際に,各計測器に固有ア ドレスを設定する必要がある。今回は,高電圧電源の 固有アドレスを 1 番に,微小電流計の固有アドレスを 3 番に設定した 3)4)。

GPIBをPCに接続するためにGPIB-USB変換ケーブ ルを用いた。これまでは, CONTEC 社製のケーブル (GP-IB(USB)FL)を用いていたが,今回新たに構築し たシステムでは,PC と計測器間の通信がうまくいかず, 図 2 に示すアジレント社製のケーブル(82357B USB/GPIB)へ変更した。

## **2.2. VISA** について

本研究では,計測器とPC 間の通信ドライバにVISA ライブラリを用いた。VISA(Virtual Instrument Software Architecture)は計測器を制御するためのライブラリで, 世界の共通規格として IVI(Interchangeable Virtual Instruments)協会で制定されており、現在、多くの計測 器で用いることができる5。また VISA はいくつかの計 測器メーカから供給されており,各社のウェブページ から無料、あるいは条件付きでダウンロードして使う ことができるようになっている5。

今回は,キーサイト・テクノロジー社製(アジレント 社の電子計測事業がキーサイト・テクノロジー社)の VISAを用いた5)。ウェブページからKeysight IOLibraries Suite 一式をダウンロードし PC へインストールした。 図 3 に IO Libraries Suite のコントロール画面を示す。 PC と計測器の接続状況が表示されている。この場合で は,2 台の計測器(高電圧電源と微小電流計)が接続さ れている。また,このVISA はGPIB 以外にもRS-232C やUSB 接続にも対応しており,他の計測器のインター フェイスも用いることができる。

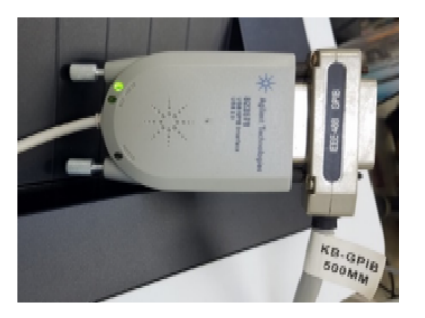

図2 アジレント社製GPIB-USB 変換ケーブル

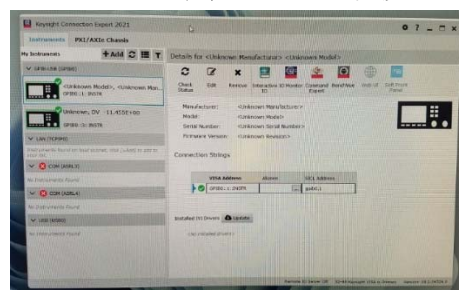

図3 コントロール画面

#### **2.3.** 高電圧電源について

電子源には複数の電子放射モードがあるが、我々の 研究室では電界放射モードを主に扱っている。電界放 射は,電子源試料の電子放射面に高電界を印加し電子 放射をさせるモードで,高電界を生じさせるために, 数kV の高電圧が必要となる。本研究では,松定プレシ ジョン製のプログラマブル高電圧直流電源(HAR 正極 性タイプ)に, GPIB 用光接続用アダプタ (GP-32) を つなぎGPIB で使用した。

#### **2.4.** 微小電流計について

 電界放射実験では,電子源試料からの電子放射を電 流として微小電流計で測定している。本研究では, ADVANTEST 社製のデジタル・エレクトロメータ R8240 を直流電流測定 (µA) モードで用いた。

## 2.5. Excel VBA について

VBA (Visual Basic for Applications) は Microsoft Office で利用できるプログラミング言語である。Office 製品に 標準搭載されているので、Microsoft Office が既にイン ストールされている研究室の PC では、新たな開発環 境を導入しなくても使用することができる。

 $\mathbb{R}^n$ 

本研究室には、プログラミングが得意でないメン バーが多く、新たな開発環境を導入するには敷居が高 い。また、本研究では、測定後のデータを表計算ソフト で処理する必要もある。そのため、今回は研究室のPC に最初から環境が備わっている VBA を用い、表計算ソ フト Excel 上で動作するプログラムを作成することに した。

## 2.6. 測定後のデータ整理について

本実験では、電子源試料に印加した電圧 V とその時 の放射電流Iのデータ (I-V特性)を記録する。さらに, その結果を雷界放射の理論 Fowler-Nordheim の式に基 づいて、表計算ソフト Excel で計算を行い、F-N プロッ トを作成する。

Fowler-Nordheim の式を(1)式に示す。式中の】は放射 電流密度, Eは電界強度, φは仕事関数である。また, tやv は補正係数であり, 大きく変化する値ではないた め1として近似し計算されることがある。

$$
J = \left\{ \frac{[1.54 \times 10^{-6} E^2]}{[\phi t^2(y)]} \right\} \exp \left\{ -6.83 \times \frac{10^7 \phi^{\frac{3}{2}}}{[E v(y)]} \right\} \tag{1}
$$

今回のシステムは、測定したIV特性を、電界強度E と放射電流密度】の関係に変換して(1)式へ代入・式変形 を行い、電子源試料の仕事関数ゆを求められるように した。仕事関数ゆは、金属中のフェルミ準位にある電子 を真空中へ取出すのに必要なエネルギーとされ、仕事 関数が低いほど雷子放射しやすい雷子源試料であるこ とがわかる。

# 3. 作成した制御プログラムと動作

Excel VBA のプログラムは、Visual Basic Editor を起動 し、ツールボックスからユーザーフォームを挿入した 後、その上にコントロール (ボタン) を配置したり、取 り込んだ値を格納する Excel のセルを指定したりする ことで操作画面が作成できる。さらに、Visual Basic Editor のツール設定から参照設定を選び、通信ドライバ として VISA ライブラリを設定することで、作成した プログラムで計測器を制御できるようになる。

GPIB で接続した計測器は、PC 側から ASCII 文字列 のコマンドを送ることで動作を指定し、また、計測器

側から ASCII 文字列として測定値や測定状態を PC 側 に返すやり取りを行う。そのため、VBA で作成した操 作画面のコントロールボタンや Excel セルには、その やり取りを指示するプログラムを書き込んでいくこと になる。PCと計測器間でやり取りするコマンドは、計 測器の取扱説明書を参考にした 3)4)。

| Sub denryu 20micro()<br>Dim RM As New VisaComLib.ResourceManager<br>Dim DMM As New VisaComLib.FormattedIO488<br>Set DMM.IO = RM.Open("GPIB0::3::INSTR") |  |
|----------------------------------------------------------------------------------------------------|--|
| DMM. WriteString "F2 R7"                                                                                                    |  |
| DMM.IO.Close                                                                                                    |  |
| $Set$ DMM = Nothing                                                                                                    |  |
| $Set RM = Nothing$                                                                                                    |  |
| End Sub                                                                                                    |  |
| Sub tyousei()                                                                                                    |  |
| Dim RM As New VisaComLib.ResourceManager                                                                                                    |  |
| Dim DMM As New VisaComLib.FormattedIO488                                                                                                    |  |
| Set $DMM.IO = RM.Open("GPIB0::3::INSTR")$                                                                                                    |  |
| DMM. WriteString "MD1"                                                                                                    |  |
| Application. Wait Now + TimeValue("00:00:04")                                                                                                    |  |
| DMM. WriteString "MD0"                                                                                                    |  |
| DMM.IO.Close                                                                                                    |  |
|                                                                                                    |  |
| $Set$ $DMM = Nothing$                                                                                                    |  |
| $Set RM = Nothing$                                                                                                    |  |
| End Sub                                                                                                    |  |

図4 レンジ変更とゼロチェックのプログラム

図 4 は、Excel VBA で作成した微小電流計のレンジ 変更とゼロチェックのプログラム例である。Sub から End Sub までが 1 つのボタンに書き込まれたプログラ ムである。

Sub denryu 20micro()について解説する。最初の Dim RM~, および, Dim DMM~の部分で, 今回用いたキー サイト・テクノロジー社製の VISA ライブラリを呼び 出し、Set DMM.IO=RM Open で、計測器のアドレスを 指定し通信を開始している。今回は微小電流計に指定 した固有アドレス 3番が設定されている。次の DMM.WriteString で、計測器へ文字列を送っており、「F2 R7」という文字列で、微小電流計に「直流電流測定, 20µA レンジ」での測定を指定している。DMM.IO.Close で通信を終了し、SetDMM と SetRM をともに Nothing とすることで、呼び出していたVISAを開放している。

Sub tyousei()についても、基本的に似た構造となって おり、「MD1」の文字列は、使用した微小雷流計におい て、「ゼロチェック ON」にすることを意味し、「MD0」 は「ゼロチェック OFF」にすることを意味している。 その間の Application. Wait 部分において、4 秒待つよう に指示しているため、ゼロチェックをONにして4秒 待った後OFFにすることになる。

 Dim volt(10) As Long Dim cc As Integer

Sub sokutei 3\_4() '測定3~4kV Dim RM As New VisaComLib.ResourceManager Dim DMM As New VisaComLib.FormattedIO488 Dim AMM As New VisaComLib.FormattedIO488 Dim i As Long Set DMM.IO = RM.Open("GPIB0::1::INSTR") Set AMM.IO = RM.Open("GPIB0::3::INSTR") Dim c3 As Integer Dim c4 As Integer Dim v As Variant  $c4 = 1$  $c3 = 1$  Worksheets("測定").Range("B3").Value = "3-4kV" For  $i = 3$  To 13 DMM.WriteString "#1 REN" DMM.WriteString "#1 ICN 100.00" DMM.WriteString "#1 SW1" Select Case i Case 3 DMM.WriteString "#1 VCN 30.00" Case 4 DMM.WriteString "#1 VCN 31.00"  $c4 = c4 + 1$  Case 5 DMM.WriteString "#1 VCN 32.00"  $c4 = c4 + 1$  Case 6 DMM.WriteString "#1 VCN 33.00"  $c4 = c4 + 1$  Case 7 DMM.WriteString "#1 VCN 34.00"  $c4 = c4 + 1$  Case 8 DMM.WriteString "#1 VCN 35.00"  $c4 = c4 + 1$  Case 9 DMM.WriteString "#1 VCN 36.00"  $c4 = c4 + 1$  Case 10 DMM.WriteString "#1 VCN 37.00"  $c4 = c4 + 1$  Case 11 DMM.WriteString "#1 VCN 38.00"  $c4 = c4 + 1$  Case 12 DMM.WriteString "#1 VCN 39.00"  $c4 = c4 + 1$  Case 13 DMM.WriteString "#1 VCN 40.00"  $c4 = c4 + 1$  End Select DMM.WriteString "#1 VCN?" Cells(i, 5) = DMM.ReadString() For  $c3 = 1$  To 4 'loop AMM.WriteString "READ?" Worksheets("値保管所").Cells(c3, c4) = AMM.ReadString() Next 'finish loop Next DMM.WriteString "#1 SW0" DMM.WriteString "#1 GTL" DMM.IO.Close AMM.IO.Close

 $volt(0) = 3000$  $volt(1) = 3100$  $volt(2) = 3200$  $volt(3) = 3300$  $volt(4) = 3400$  $volt(5) = 3500$  $volt(6) = 3600$  $volt(7) = 3700$  $volt(8) = 3800$  $volt(9) = 3900$  $volt(10) = 4000$ For  $c2 = 3$  To 13 Worksheets(" $\overrightarrow{\mathcal{D}}$ ").Cells(c2, 3).Value = volt(cc)  $cc = cc + 1$  Next Dim retu As Integer Dim count As Integer Dim list(10) As String  $list(0) = "3.0kV"$  $list(1) = "3.1kV"$  $list(2) = "3.2kV"$  $list(3) = "3.3kV"$  $list(4) = "3.4kV"$  $list(5) = "3.5kV"$  $list(6) = "3.6kV"$  $list(7) = "3.7kV"$  $list(8) = "3.8kV"$  $list(9) = "3.9kV"$  $list(10) = "4.0kV"$ For retu  $= 3$  To 13  $Cells(retu, 3) = list(count)$  $count = count + 1$  Next Dim c5 As Integer Dim c6 As Integer Dim stRight As String  $c6 = 6$  $b = 1$  Dim bb As Integer For  $bb = 1$  To  $11$ For  $c5 = 1$  To 4 Worksheets("値保管所").Activate stRight = Right(Worksheets("値保管所").Cells(c5, bb), 12) Worksheets("値保管所").Cells(c6, bb).Value = stRight  $c6 = c6 + 1$  Next  $c6 = 6$  Next Dim cc7 As Integer Dim c8 As Integer  $c8 = 10$  Dim a As Integer For  $a = 1$  To  $11$ For  $cc7 = 6$  To 9 v = Val(Worksheets("値保管所").Cells(cc7, a)) Worksheets("値保管所").Cells(c8, a) = v  $c8 = c8 + 1$  Next  $c8 = 10$  Next End Sub

図5 測定プログラム (3~4 kV 印加)

図 5 に測定部のプログラムを示す。ここでは高電圧 *V* の印加,放射電流値*I* の測定,測定結果の整理を行っ ている。PC から高電圧電源へ数kV の高電圧*V* を発生 させるように命令を送る。すると,実験装置の電子源 試料と対向する蛍光板の間へ高電圧が印加され,電子 源試料で電界放射現象が発生し電子放射が起こる。こ の放射電流を微小電流計で測定した値 *I* が PC へ返っ てくる。図5 のプログラムでは,印加電圧*V* は3.0 kV から 100 V 毎に上昇させて 4.0 kV まで 11 点の測定点 を取るようになっている。

各高電圧 *V* を印加した時に微小電流計で測定された 電流値IをPCへ取り込み, Excel シートに記録される ようにした。測定は,設定した各高電圧につき,1 つの 電圧が印加されている間に 4回の電流測定を行い, そ の平均値を、印加電圧に対する電流値として記録して いる。(例えば,印加電圧 V=3.3 kV の時に,放射電流 I<sup>j</sup> 0.11 μA, 0.11 μA, 0.13 μA, 0.09 μA の4 回が得ら れた場合, 4回の電流値の平均をとって 0.11 μA が, 印 加電圧*V* = 3.3 kV に対する電流値*I =* 0.11 µA となる。) Excel に出力する際に,測定された値が文字列として返 されるため,一度文字列の数字部分を切り取り,その 数字部分の文字列を数値に変換するという処理を行っ ている。

図 6 が Excel 上のコントロール画面である。図 5 で 示した測定プログラムは印加電圧3~4 kVの範囲で測定 を行うものであったが,電子源試料の放射電流量に応 じて,印加電圧範囲を各ボタンで変更できるようにし た。図 7 は本システムの測定結果から描かれた F-N プ ロット例である。横軸は印加電圧 *V* の逆数,縦軸は放 射電流 *I* を印加電圧 *V* の二乗で割って Log で示した値 である。電界放射現象が起こっているときの *I*-*V* 特性 から F-N プロットを作成すると、その結果はグラフに おいて,右下がりの直線状に並び,その直線の傾きか ら電子源試料の仕事関数を求めることができる。

# **4.** 結論

本研究では,Excel VBA を用いて電子放射測定を行 うシステムを構築し,その動作を検証した。Excel VBA で高電圧電源と微小電流計を制御することで測定の自 動化を試みた。高電圧電源と微小電流計をPC にGPIB で接続し制御することができた。研究の成果として, 手動で行うと煩雑で時間のかかる実験手順や結果の整 理を自動化することで大幅な効率化をすることができ た。今後,本システムの改善,改良を行い,さらに使い やすいシステムを目指したいと考えている。

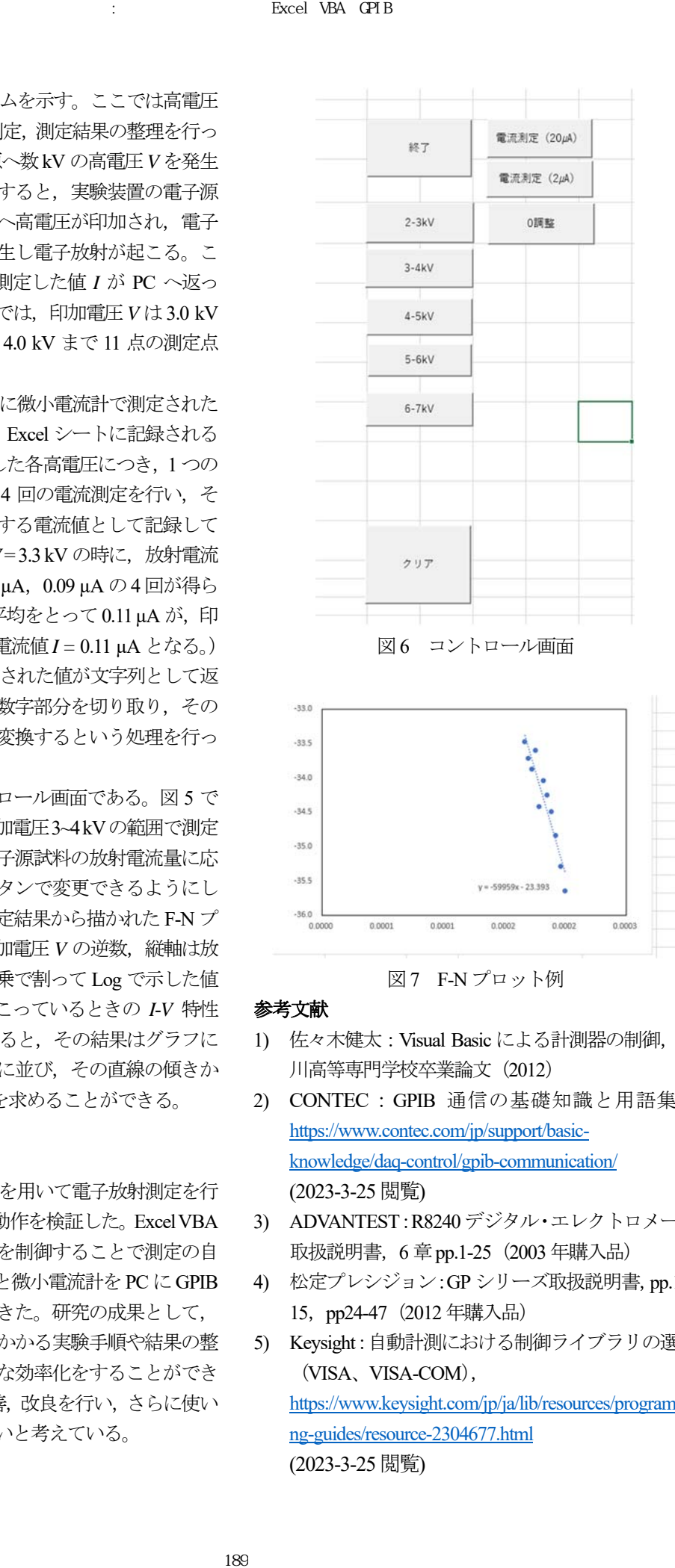

図7 F-N プロット例

#### 参考文献

- 1) 佐々木健太:Visual Basic による計測器の制御,香 川高等専門学校卒業論文(2012)
- 2) CONTEC:GPIB 通信の基礎知識と用語集, https://www.contec.com/jp/support/basicknowledge/daq-control/gpib-communication/ (2023-3-25 閲覧)
- 3) ADVANTEST:R8240 デジタル・エレクトロメータ 取扱説明書, 6 章 pp.1-25 (2003 年購入品)
- 4) 松定プレシジョン:GP シリーズ取扱説明書,pp.14- 15,pp24-47(2012 年購入品)
- 5) Keysight:自動計測における制御ライブラリの選択 (VISA、VISA-COM), https://www.keysight.com/jp/ja/lib/resources/programmi ng-guides/resource-2304677.html (2023-3-25 閲覧)